## **1.3 Alarme im Cockpit erhalten**

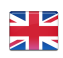

Sobald ein neuer Alarm erstellt wurde, erscheint dieser in der Übersicht des **Co ckpits**.

Es wird ihnen angezeigt, um was für eine Alarm es sich handelt (Alarmtyp), wer den Alarm erstellt hat, wo der Alarm-Standort ist (Gebäude), die Anzahl der teilnehmenden Benutzer sowie die Anzahl der Aufgaben innerhalb Alarms.

Um in die Details-Ansicht eines Alarmes zu gelangen, drücken Sie auf den jeweiligen Alarm.

Im Reiter "**Details**" finden Sie stets alle aktuellen Informationen zu dem Alarm und können diese **bearbeiten** bzw. aktualisieren (hängt von Ihrer [Berechtig](https://wiki.evalarm.de/display/EPW/8.1+Alarmverwaltung) [ungen](https://wiki.evalarm.de/display/EPW/8.1+Alarmverwaltung) zu diesem Alarm ab).

Es wird Ihnen der Alarm-Standort, die Systemnachricht (wenn der Alarm von einer angeschlossenen Anlage erstellt wurde), die bereits gewählten Alarmstufen sowie alle Zusatzinformationen angezeigt. Ist in den Zusatzinformationen eine Nummer angeben, wird diese blau angezeigt und ist klickbar.

Im oberen rechten Bereich können Sie den Alarm "Annehmen" oder "Ablehnen" (wenn über die [Prozesse](https://wiki.evalarm.de/display/EPW/7.+Prozesse+konfigurieren) entsprechend konfiguriert) und damit den anderen Beteiligten eine Rückmeldung über Ihre Verfügbarkeit geben.

Weiterhin finden Sie ganz unten alle der Alarmierung zugeordneten **[Kontaktl](https://wiki.evalarm.de/display/EPW/5.+Kontaktlisten) [isten](https://wiki.evalarm.de/display/EPW/5.+Kontaktlisten)**.

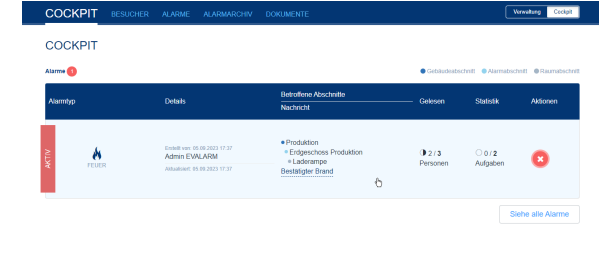

**ALARME** 

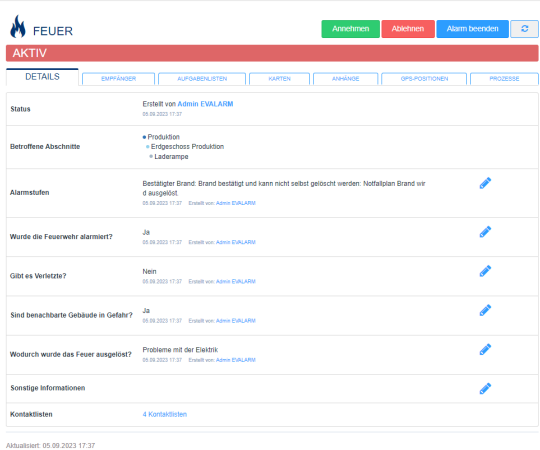

Im Reiter "**Empfänger**" sehen Sie alle alarmierten Benutzer.

Sie können sehen welche Benutzer den **Alarm gelesen** haben und ob diese den Alarm **angenommen**, **abgelehnt** oder noch **keine Antwort** gegeben haben.

Sie sehen automatisch auch die Kontaktdaten der entsprechenden Personen. Weitere Kontaktinformationen zu den Benutzern erhalten Sie, wenn Sie auf das jeweilige Auge rechts drücken.

Zusätzlich haben sie die Möglichkeit die Nummer der betreffenden Person direkt anzuwählen.

Im Reiter "**Aufgabenlisten**" sehen Sie die Ihnen über die [Prozesse](https://wiki.evalarm.de/display/EPW/7.+Prozesse+konfigurieren) zugeordneten Aufgabenlisten (Ausnahme davon sind Administratoren, diese sehen immer alle Aufgabenlisten des Alarms).

Sie selbst können Aufgaben erledigen und sehen ebenfalls, wenn andere Benutzer, die auch Zugriff auf die entsprechende Aufgabeliste haben, eine Aufgabe erledigt haben (mit Zeitstempel).

Hinweise dagegen können nicht quittiert werden und dienen nur zur Information.

Unter dem Reiter "**Karten**" können sie Pläne, Detailkarten sowie Laufkarten einsehen (wenn dies für das im Alarm gewählte Gebäude entsprechend [konfig](https://wiki.evalarm.de/pages/viewpage.action?pageId=6553619) [uriert](https://wiki.evalarm.de/pages/viewpage.action?pageId=6553619) wurde)

Sie können diese über die jeweilen Button (Auge) aufrufen.

**A** FEUER AKTIV EMPFÄNGE  $\bullet$ 05.09.2023 17:38  $\bullet$ 05.09.2023 17:37 lehnt 05.09.2023 17:38 05.09.2023 17:37

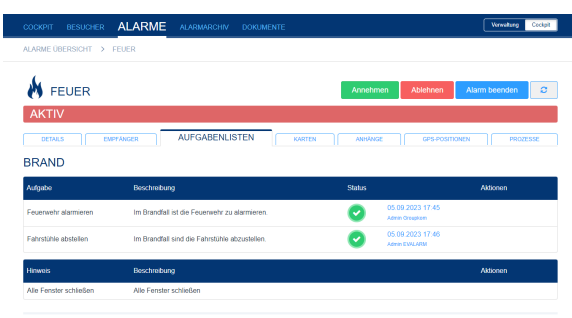

et: 05.09.2023.17:30

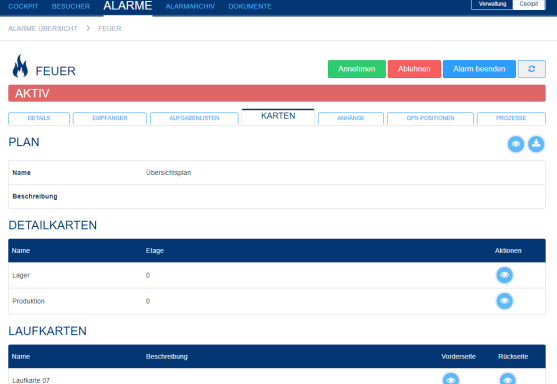

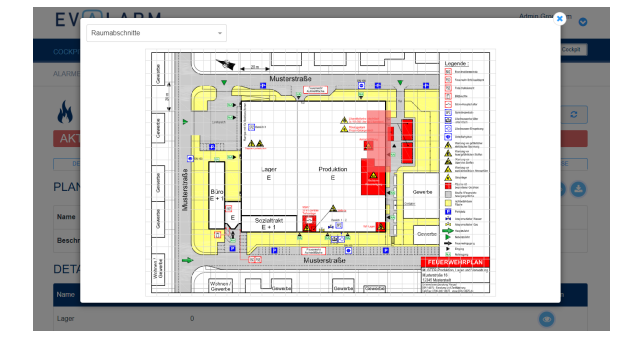

Im Übersichtsplan wird Ihnen der Alarm-Standort über ein rotes Blinken genauer angezeigt (wenn [konfiguriert](https://wiki.evalarm.de/pages/viewpage.action?pageId=6553619)).

Im Reiter "**Anhänge**" können Sie Anhänge (Foto, Dokumente, ...) in den Alarm hochladen oder bereits hochgeladene Anhänge einsehen.

Wenn Sie auf den Anhang klicken, wird dieser heruntergeladen und steht ihnen dann in ihrem Download Ordner zur Verfügung.

Im Reiter "**GPS-Positionen**" sehen Sie alle GPS-Positionen zu dem Alarm. Das kann die GPS-Position Ihres [Stand](https://wiki.evalarm.de/display/EPW/2.+Allgemeine+Einstellungen) [ortes](https://wiki.evalarm.de/display/EPW/2.+Allgemeine+Einstellungen), des betroffenen [Gebäudes](https://wiki.evalarm.de/pages/viewpage.action?pageId=33007) oder des [Alarmerstellers](https://wiki.evalarm.de/display/EPW/3.+Alarmtypen+anlegen) sein, je nachdem, was konfiguriert wurde.

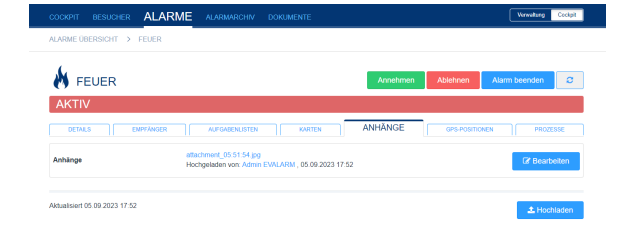

 $\Delta$ LA

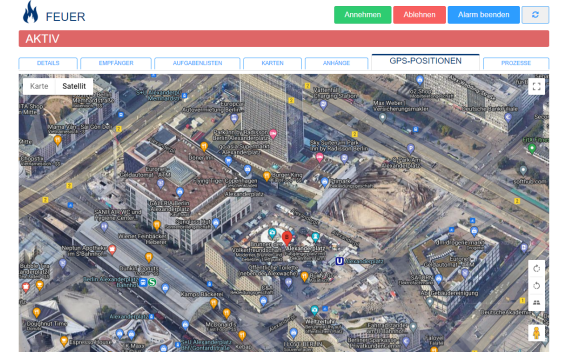

Im letzten Reiter "**Prozesse**" können Sie alle für diesen aktiven Alarm ausgelösten Prozesse einsehen.

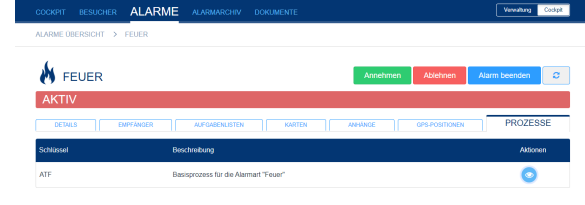

## **Alarm E-Mail**

Wenn Sie unter [Prozesse](https://wiki.evalarm.de/display/EPW/7.+Prozesse+konfigurieren) zusätzlich die Alarmierung per E-Mail eingestellt haben, dann erhalten die Empfänger eine Alarm E-Mail mit allen Details, wie Sie rechts sehen können.

## Antworten Q Allen antworten Q Weiterleiten C Chat

Mo 29.06.2020 15:33 EVALARM <noreply@mailservice.evalarm.de>

TWS: ALARM-AKTUALISIERUNG:Template Evalarm : Feuer (Lager), 15:33:25 (UTC+02:00)

Diese Nachricht wurde mit der Priorität "Hoch" gesendet.

Standort: (EVALARM) Templates, Template Evalarm<br>Alarmart: Feuer<br>Alarmstatus: aktiv

Erstellt von: Admin Groupkom, Administrator<br>Alarmstufe: Notfallplan auslösen

Betroffene Abschnitte: Lager

**Zusätzliche Informationen:**<br>*Wurde die Feuerwehr alarmiert?:*<br>Ja (Admin Groupkom, 29.06 15:33)

 $\label{thm:Gibt} \begin{array}{l} \textit{Gibt} \textit{ es Verletzte oder Tote?} \textit{.} \\ \textit{Nein (Admin Groupkom, 29.06 15:33)} \end{array}$ 

Sind benachbarte Gebäude in Gefahr?:<br>Nein (Admin Groupkom, 29.06 15:33)

Wodurch wurde das Feuer ausgelöst?:<br>Probleme mit der Elektrik (Admin Groupkom, 29.06 15:33)

## Anhänge:<br><u>attachment.jpg</u> Paul Müller, 29.06 15:33

Alarm ID: 87fa68cda26fc72051e2, 29.06.2020 15:33:25 (UTC+02:00)

Möchten Sie den **Alarm beenden**, klicken Sie auf den Button "Alarm beenden" oben rechts.

⋒

Um einen Alarm beenden zu ⊕ können, müssen Sie die entsprechende [Berechtigung](https://wiki.evalarm.de/display/EPW/8.1+Alarmverwaltung) haben.

Sie werden aufgefordert einen Grund für das Beenden des Alarmes anzugeben. Nach Bestätigung ihrer Eingabe, wird der Alarm beendet.

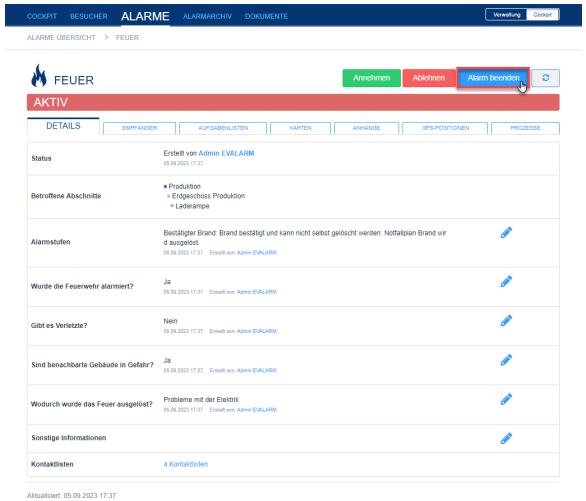

ALARME LETZTE ALARME  $\bullet$  $\bullet$  Produktion 0073<br>Personer £  $\bigcirc$ e A · Nebengebäude  $0/3$ <br>Personen 0 0 / 4 Aufgabe  $\bullet$ å 013<br>Personen  $\bullet$ 0 / 4 Aufgabe  $\frac{20.06.2}{\text{FWM}}$ 

Im Reiter "**Alarme**" finden Sie eine Übersicht der aktuellen Alarme. Alarme mit der **Priorität 3** können mit der **Mehrfachauswahl beendet** werden. W ählen Sie die entsprechenden Alarme an. Zum Beenden drücken Sie auf den Butten unten rechts "Alarm(e) beenden".